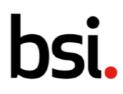

### Connect Plus Section 4: Audits

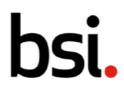

### Contents

| Sec | tion 4: Audits         |                                                                   | 1  |
|-----|------------------------|-------------------------------------------------------------------|----|
|     |                        |                                                                   |    |
| 4)  | Auditing               |                                                                   | 6  |
|     | 4.1) viewing,          | Exporting and Filtering your audits                               | 6  |
|     | 4.1.1)                 | Using the Advanced Filter                                         |    |
|     | 4.1.2)                 | Using the Quick Filters                                           | 8  |
|     | 4.1.3)                 | Using the Common Filters                                          | 8  |
|     | 4.1.4)                 | Changing the Record view                                          | 8  |
|     | 4.1.5)                 | Configuring the Columns                                           | 11 |
|     | 4.1.6)                 | Filtering the records using the Column Headers                    | 12 |
|     | 4.1.7)                 | Using the Record lists                                            |    |
|     | 4 2) Creating          | audits and audit Schedules                                        | 14 |
|     | 4.2.1)                 | Adding a checklist to your audit                                  |    |
|     | 4.2.2)                 | Creating an audit schedule                                        |    |
|     | 4.2.3)                 | Choosing the Location(s), Lead Auditors and Initial audit timings |    |
|     | 7.2.3)                 |                                                                   | 10 |
|     |                        | ng and De-scheduling audits and auditSchedules                    |    |
|     | 4.3.1)                 | Conducting an audit without a checklist                           |    |
|     | 4.3.2)                 | Conducting an audit with a checklist                              |    |
|     | 4.3.3)                 | De-scheduling an audit                                            |    |
|     | 4.3.4)                 | Cancelling an audit schedule                                      | 24 |
|     | 4.4) Raising a         | ctions / findings from audits                                     | 25 |
|     | 4.4.1)                 | Adding actions to audit Details                                   |    |
|     | 4.4.2)                 | Adding findings to audit Details                                  |    |
|     | 4.4.3)                 | Raising actions from checklist Questions                          | 28 |
|     | 4.4.4)                 | Raising findings from checklist Questions                         |    |
|     | 4 5) Viewing a         | and filtering your BSI Assessments and BSITests                   | 31 |
|     | 4.5.1)                 | Using the Advanced Filter                                         |    |
|     | 4.5.2)                 | Using the Common Filters                                          |    |
|     | 4.5.3)                 | Changing the Record view                                          |    |
|     | 4.5.4)                 | Configuring the Columns                                           |    |
|     | 4.5.5)                 | Filtering the records using the Column Headers                    |    |
|     | 4.5.6)                 | Using the Record lists                                            |    |
|     | <b>17</b> )            | ab a chuista                                                      | דר |
|     | 4.7) viewing $(4.6.1)$ |                                                                   |    |
|     | 4.6.1)                 | Using the Advanced Filter                                         |    |
|     | 4.6.2)                 | Changing the Record view                                          | 39 |

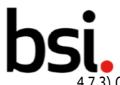

| 4.7.3) Configuring t | the Columns                                  | 41 |
|----------------------|----------------------------------------------|----|
| 4.6.4) Fi            | Itering the records using the Column Headers | 42 |
|                      | sing the Record lists                        |    |
|                      |                                              |    |
| 4.7)Creating check   | lists                                        | 43 |
| 4.7.1) The Dropdown  | Answer Type                                  | 47 |
|                      | Answer Type                                  |    |
|                      | ton Answer Type                              |    |
|                      | er Type                                      |    |
|                      | Answer Type                                  |    |
|                      |                                              |    |
| 4.8)Creating a new   | v version of a checklist                     | 50 |
| -                    |                                              |    |
| 4.9)Checklist statu  | Ises                                         | 50 |
|                      |                                              |    |
| 4.10) Au             | udit statuses                                | 51 |

Copyright © 2022 BSI.

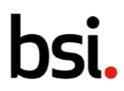

### 4) Auditing

BSI Connect Plus allows you to conduct internal audits to check compliance within your organization.

Click on the left menu. Click 'auditing', then 'view audits' (highlighted [fig.1]).

| n bsi.con  | nect |                             |                                        |                                     | Ċ | ۵    | 0         | R Rachel Doughty 🗸 |
|------------|------|-----------------------------|----------------------------------------|-------------------------------------|---|------|-----------|--------------------|
| R Auditing | ÷.   | AUDITING                    | BSI ASSESSMENTS & TESTS                | CHECKLISTS                          |   |      |           |                    |
| Q Findings |      | View Audits<br>Create Audit | View BSI Assessments<br>View BSI Tests | View Checklists<br>Create Checklist |   | Upda | tes       |                    |
| Actions    | >    |                             | Mar 2021                               |                                     |   |      | tion Insi | ghts bsi.          |

Fig. 1

### 4.1) viewing, Exporting and Filtering your audits

Your audits are displayed in the record list (highlighted [fig.2]).

| <b>A</b> | <b>bsi.</b> connect      |                |                             |               |                  | û         | ¢         | 0      | R rac             | hel doughty ${\scriptstyle\bigtriangledown}$ |
|----------|--------------------------|----------------|-----------------------------|---------------|------------------|-----------|-----------|--------|-------------------|----------------------------------------------|
| Ê        | Home / Audits            |                |                             |               |                  |           |           |        |                   |                                              |
|          | Audits 🕂                 | Add new        |                             |               |                  |           |           |        | ⊒É Adva           | nced filter                                  |
| *        | < 16<br>My Team's Audits | *              | <b>46</b><br>Overdue Audits |               | 5<br>Audits with | Open Find | lings     | ٩      | <b>9</b><br>My Ar | udits                                        |
|          | 🗂 Date 🚺                 |                | ystem   Coc                 | ation \Xi Ow  | ner \Xi Categor  | y         |           |        |                   | ₩~                                           |
|          | Q. Type here to search   |                |                             |               |                  | Group     | by column | Col    | lumns             | ↑ Export                                     |
|          | Audit Title 🛛 🕁          | Audit configur | Location                    | Is recurring? | Lead Auditor     | Due Date  | 2         | Status |                   | # Finding                                    |
|          | Quality Contr            | Quality Contro | Atos Milton Ke              | No            | Graham Hull      | 2021-04   | -30 10:   | Sche   | duled             |                                              |
|          | Quality Contr            | Quality Contro | Lancaster                   | No            | Graham Hull      | 2021-04   | -30 10:   | Sche   | duled             | -                                            |
|          | 🍽 HGV safety             | HGV safety ins | Atos Milton Ke              | No            | rachel doughty   | 2021-03   | -26 09:   | Sche   | duled             | -                                            |

Fig. 2

You can organize how they are ordered, which ones are visible and what information about each isdisplayed.

#### 4.1.1) Using the Advanced Filter

The advanced filter is in the top right. This allows you to create and save specific filters.

| Advanced filter                             |                 | Clear Save & apply Apply |
|---------------------------------------------|-----------------|--------------------------|
| New Saved Filters                           |                 |                          |
| Enter filter name<br>Maximum 250 characters |                 | 0/250                    |
| ( Select                                    | \$ Select       | Type keywords            |
| And 🗢 🤇 Select                              | <b>♦</b> Select | Type keywords            |

#### Fig. 3

Name your filter by typing in the field (highlighted [fig.3]).

Click the filter selector button and select an option from the drop down. Move from left to right to create your filter.

Clicking the + button adds a new filter row, so you can drill further into your data. Clicking

the button deletes a filter row.

You can decide whether you want to return records that follow both filter requirements or follow one requirement by changing the 'and' field on the left side to 'or'.

Click the Apply button to search using your filter.

To save your filter to use at another time, click the Save & apply button. You can find your saved filters by clicking 'saved filters' header next to 'new'.

To clear your filter specifications, click the Clear button.

#### 4.1.2) Using the Quick Filters

Below the advanced filter are the quick filters [fig.4].

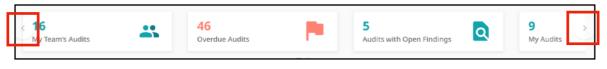

#### Fig. 4

Click the quick filters to quickly filter the records. See more quick filters by clicking the arrows either side (highlighted in [fig.4]).

To cancel a filter, click the Clear all filters

filters button.

4.1.3) Using the Common Filters

Common filters (highlighted in [fig.5]).

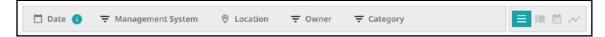

#### Fig. 5

You can filter your records by date, management system, location, owner and category by clicking the icons to the left of each filter.

#### 4.1.4) Changing the Record view

To the side of the common filters are the record list view, card view, calendar view, and chart view icons (highlighted in [fig.6]).

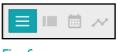

Fig. 6

These affect how the records are displayed. Any filters applied will persist when switching views. The  $\equiv$  button produces the list view.

The button produces the card view (highlighted in [fig.7]).

| <b>A</b> | bsi.connect                                                                                                | û.        | ¢        | 0           | R rachel doughty ~ |
|----------|----------------------------------------------------------------------------------------------------|-----------|----------|-------------|--------------------|
| ß        | Home / Audits                                                                                              |           |          |             |                    |
| 0        | Audits + Add new                                                                                           |           | Clear    | all filters | ∃≟ Advanced filter |
| ÷.       | 16     49     5       My Team's Audits     Overdue Audits     5                                            | Open Fin  | dings    | ٩           | 9<br>My Audits     |
|          | 📋 Date 👔 후 Management System 📀 Location 후 Owner 후 Category                                                 | /         |          |             |                    |
|          | Q. Type keywords                                                                                           |           |          |             |                    |
|          | weekly quality audit - Lancaster      Overdue 2020/11/26 10:58     Scheduled  Lancaster     Audit Schedule |           |          |             |                    |
|          | ISO 0001     rachel doughty       Please select a card on the       Bridge integrity audit - Consortiu     | left or a | dd a new | one.        |                    |
|          | Overdue 2021/02/14 09:00 (In Progress)                                                                     |           |          |             |                    |

#### Fig. 7

In card view, the cards are shown on the left. You can search for a specific record by typing in the search field (highlighted [fig.7]) and clicking the magnifying glass.

In card view, you can use quick filters, column filters and the advanced filter as in the list view. If you scroll to the bottom of the record list, you will see the pagination options (highlighted in [fig.8]).  $50 \Rightarrow 14 < 1 > 14$ 

#### Fig. 8

Click the  $\diamondsuit$  button to alter the number of records displayed on each page. To the right, use the arrows to navigate through the pages.

At the top of the page, use the dit the record (highlighted in [fig.9]).

| <b>Q</b> Type keywords         |                                                  | Status : Scheduled Add To Calendar Calendar Conduct                                                       | Deschedule    |
|--------------------------------|--------------------------------------------------|----------------------------------------------------------------------------------------------------|---------------|
| 🔒 weekly quality audit -       | ancaster                                         | ID: AUR-000106 Record Type : A                                                                            | udit Schedule |
|                                |                                                  | Audit Title *                                                                                             |               |
| P Overdue 2020/11/26 10:58     | Scheduled                                        | Bridge integrity audit - Lancaster                                                                        |               |
| Lancaster                      | Audit Schedule                                   |                                                                                                    |               |
| ISO 9001                       | rachel doughty                                   | Created By Super Admin on 2021-01-12 at 13:10:10   Last Updated By: Super Admin on 2021-01-12 at 13:10:10 |               |
| Consortium 1 Health and Safety | In Progress<br>Audit Schedule<br>Craig Underwood | Audit Details 良                                                                                           | R             |
| 😫 Bridge integrity audit       | - Lancaster                                      | Associations General Information Photos Actions                                                           | F >           |
| P Overdue 2021/02/14 09:00     | Scheduled                                        | Associations General mormation Photos of Actions of                                                       |               |
| Lancaster                      | Audit Schedule                                   |                                                                                                    |               |
| Health and Safety              | Craig Underwood                                  |                                                                                                    | ~             |
|                                |                                                  | 1.0 Associations                                                                                          | ~             |
|                                |                                                  |                                                                                                    |               |
| ) ✿                            | < 1 > ▶                                          | Management System * Organisation Scope – Location *                                                       |               |

#### Fig. 9

Next to the card view icon, is the calendar view icon

Like the list view and the card view, you can filter using the advanced, column and quick filters. Remember that any filters used in one view will affect the records shown in another.

#### **Clear all filters**

At the top of the page, use the

button to clear any filters applied.

| < 🛅 2021 - Ma | rch > Today |                                                     |     |                          |     | ↑ Export |
|---------------|-------------|-----------------------------------------------------|-----|--------------------------|-----|----------|
| MON           | TUE         | WED                                                 | тни | FRI                      | SAT | SUN      |
| 1             | 2           | 3                                                   | 4   | 5                        | 6   | 7        |
| 8             | 9           | 10                                                  | 11  | 12                       | 13  | 14       |
| 15            | 16          | 17                                                  | 18  | 19                       | 20  | 21       |
| 22            | 23          | 24<br>B HGV safety inspecti<br>Weekly fire inspecti | 25  | 26<br>B Workplace Safety | 27  | 28       |

#### Fig. 10

At the top right of the calendar view, you can click **resport** to export the calendar as an excel spreadsheet.

At the top left, you can decide which month you would like to view. Click the **Today** icon to view the current month.

To change the year and month, click the arrows either side of the text (highlighted [fig.10]) to change months.

You can also click on the date text (highlighted [fig.10]) to produce a drop down. Select the month and the year.

Next to the calendar view icon is the chart view 📈 icon. Like the other views, you can filter the records shown.

Click the button in the top right corner of each graph to download it as a .png or .pdf file.

#### 4.1.5) Configuring the Columns

Above the column headers are the column configuration options, and the export function.

Q Type here to search

#### Fig. 11

You can type in the search field to return a specific record. Clicking 'group by column' will produce the menu below [fig.12].

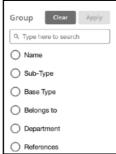

#### Fig. 12

This menu allows you to group specific records together.

You can search for a specific column by typing in the search field. Some records have many columns available for display.

To clear a grouping, click the button which will appear next to the advanced filter button when you have groupings applied.

Next to group by column is columns. Clicking this button will produce a menu of options. If you select many columns, you may need to scroll left or right to view them. The scroll bar is at the bottom of the record grid.

#### 4.1.6) Filtering the records using the Column Headers

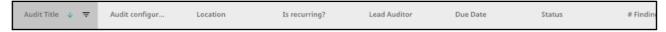

#### Fig. 13

Columns can be sorted or filtered. Click the  $\checkmark$  button to sort.

Sorting is either ascending, descending or off. Sorting is applied cumulatively. For example, if you apply a sort to both the title and the date columns, it will sort in the order you applied them.

N.B. If it appears that sorting is not working as you'd expect, ensure there is not a sort applied to another column (either off screen, or hidden).

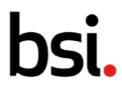

If you click and drag on the column boundaries [fig.13], you can make the columns wider or narrower.

Click the = button to filter the records according to each column.

Remember to clear any filters applied, click the **Clear all filters** button in the top right corner of the screen.

#### 4.1.7) Using the Record lists

Below the filters is the record list. If you hover over a record, you have the option to add a date toan external calendar.

Click the 📃 button. Select which date you'd like to export, and then select an external calendar.

| 🍽 27001 - Sec  | 27001 - Sectio | Lancaster    | No | Jonathan Waters | 2019-11-28 12: Scheduled         |   |
|----------------|----------------|--------------|----|-----------------|----------------------------------|---|
| 27001 - Sectio | 27001 - Sectio | Johannesberg | No | Jonathan W 📋    | <b>Q</b> 0 <b>Q</b> 1 <b>O</b> 0 | 0 |
| 🍽 27001 - Sec  | 27001 - Sectio | Madrid       | No | Morne Doman     | 2019-12-13 10: In Progress       | 1 |

#### Fig. 14

Next to the 🔃 button are four icons. These show the number of attachments in a record.

The first shows actions, the second findings, the third photographs, and finally references.

If you scroll to the bottom of the record list, you will see the pagination options [fig.15].

Records per page: 50 🗢 1 - 40 of 40 records

#### Fig. 15

Click the the button to alter the number of records displayed on each page. To the right, use the arrows to navigate through the pages of records.

When you log off, your filters will stay applied.

### 4.2) Creating audits and audit Schedules

If an audit recurs, you can manage the frequency and/or location in the audit schedules setup. For more information on how to manage the frequency, refer to section '4.2.2 Creating an audit schedule' in this manual. For more information about changing the location, refer to section '4.2.3 Choosing the Location(s), Lead Auditors and Initial audit timings' in this manual.

To create an audit, select 'auditing', then 'create audit' from the left menu (highlighted [fig.16]).

| ↑ bsi.connect                                                       | t |                                         |                                 |                                 |      |     |     |               |                                |      | Û | ¢                 | 0          | R Rachel Doughty ~                                                                                                    |
|---------------------------------------------------------------------|---|-----------------------------------------|---------------------------------|---------------------------------|------|-----|-----|---------------|--------------------------------|------|---|-------------------|------------|----------------------------------------------------------------------------------------------------|
| Auditing     Findings                                               | > | AUDITING<br>View Audits<br>Create Audit | BSI ASSI<br>View BS<br>View BS  | Asses                           |      |     |     | View          | CKLISTS<br>Checkli<br>te Checl | ists |   | Upda              | tes        |                                                                                                    |
| <ul> <li>Actions</li> <li>BSI Certificates &amp; Reports</li> </ul> | > | ob!<br>complete.                        | Mon<br>1<br>8<br>15<br>22<br>29 | Tue<br>2<br>9<br>16<br>23<br>30 |      | 4   |     | 6<br>13<br>20 | 7                              |      |   | Innovat<br>Techno |            | Immersive<br>Technology<br>Bereiter<br>Bereiter |
|                                                                     |   | s                                       |                                 |                                 | )uic | k C | har | ts            |                                |      |   | BCI Hor<br>examin | rizon Scan | Report 2020 - An<br>e risk landscape                                                                                                    |

#### Fig. 16

You can also create an audit by clicking the **+** Add new button on the audits record grid. On the audit creation page, you must fill in all the fields with a \*, starting with the title.

In the associations section, management system, location and owner are mandatory.

Use the  $\Leftrightarrow$  button and the buttons to input data. Once you have input data into all the fields with a \*, you will be able to click the button.

→ 🔤 🖬 🖪 👖 🖳 😓 🔚 🗄 🕸 📲 🗮 🗮 🗮 🗮 🗮 Styles - Size - A - 🔼 -

#### Fig. 17

For the 'General Information' section, describe the audit, using the formatting tools [fig. 17]. You can

click the **Previous** button to return to an earlier section.

Once you have completed the mandatory fields, click the **Next** button.

4.2.1) Adding a checklist to your audit

If you wish to add a checklist, click the Add button.

BSI Connect Plus comes with a set of preconfigured checklists [fig. 18].

You can also make your own unique checklists. This is covered in section '4.7 Creating checklists' in this manual.

To see the information contained in sections 4.2.1-4.3.4 in a video format, see the checklists video in the User Guides & Resources page, under the question mark, in the top right of BSI Connect Plus.

Once you have created a checklist, it will appear in the list below [fig.18].

|   | PrefixNumber 🕹 | Ŧ | Title                               | Version |
|---|----------------|---|-------------------------------------|---------|
| ) | PRT-000003     |   | ISO 14001 Self Assessment Checklist | 1.00    |
| ) | PRT-000005     |   | IATF 16949:2016 Self Assessment Ch  | 1.00    |
| ) | PRT-000006     |   | ISO 13485:2003 Checklist            | 1.00    |
| 5 | PRT-000007     |   | Blended ISO 27001:2013 and NIST A   | 2.00    |
| 5 | PRT-000004     |   | ISO 9001 Self Assessment Checklist  | 1.01    |
| 2 | PRT-000009     |   | GM and Ford Blended CSRs Valid 7/1  | 1.00    |

Fig. 18

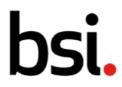

You can filter this list according to each column header [fig.18] by clicking the Sort the list by clicking the button. Sorting is either ascending, des**con**ding or off. Sorting is applied cumulatively. For example, if you apply a sort to both the title and the date columns, it will sort in the order you applied them.

If you click and drag on the boundary between the headers, you can change the width of the column.

Below the list, you will see the pagination options [fig.19].

Records per page: 50 🗢 1 - 40 of 40 records

#### Fig. 19

Click the  $\diamondsuit$  button to alter the number of checklists displayed on each page. To the right, use the arrows to navigate through the pages of checklists.

Once you have chosen your checklist, click the **Done** button.

#### 4.2.2) Creating an audit schedule

If your audit does not recur, select 'one off' and click the next section.

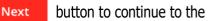

I∢ < **1** > ▶I

If you want to create an audit schedule, click 'recurring'. You can decide whether you want it torecur daily/weekly, monthly, or yearly.

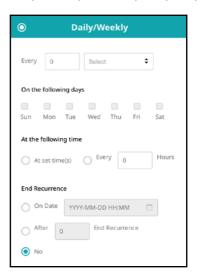

#### Fig. 20

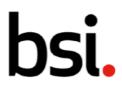

If you select daily/weekly', the first options allow you to type a number and select 'days' or'weeks', to decide how often you want this audit to recur.

You must fill in data from top to bottom - greyed out fields cannot be altered. Below, you can choose the day(s) of the week you want the audit to take place on. Next, choose whether you want the audit to happen at a set time each week, or whether it will occur every set number of hours.

If you select `at set time(s)', a HH:MM () field will appear below.

Click on the 🕓 button to produce a drop down. Click 'set' to confirm. [fig. 21].

| Hou | Hours |    | tes |     |
|-----|-------|----|-----|-----|
| 09  | Ŷ     | 52 | Ŷ   |     |
|     |       |    |     |     |
| Can | cel   |    |     | Set |

#### Fig. 21

| Once you've chosen a time | ,a + | butt | on will | appear | to | the | left. |
|---------------------------|------|------|---------|--------|----|-----|-------|
|                           |      |      |         |        |    |     |       |

Clicking it creates a new HH:MM () field.

If you select the 'every \_ hours' option, type a number in to the field.

Next, decide whether you want your audits to recur indefinitely.

If you select 'on date', click the 👘 button to trigger a calendar drop down.

Select the year in the top left corner, then a month, a date and a time. Click 'set' to confirm.

If you select `after \_ end recurrence', type a number in the field. The audit schedule will stop scheduling audits after this number of audits has been created.

'Monthly', and 'yearly', have similar options.

With these options, you can choose the recurrence to happen on a set date, or day. For example, the 15th of every month, or the second Friday of every 3 months.

| When you have decided your s | schedule, click the |
|------------------------------|---------------------|
|------------------------------|---------------------|

Next button.

4.2.3) Choosing the Location(s), Lead Auditors and Initial audit timings

| Click the | Add | button to produce the pop up below | [fig. 2] | 2]. |
|-----------|-----|------------------------------------|----------|-----|
|-----------|-----|------------------------------------|----------|-----|

| Assign to Locations         |          |             |                     |                          | Cancel | Apply  |
|-----------------------------|----------|-------------|---------------------|--------------------------|--------|--------|
|                             | Contions | Audit title | Roles               | Schedule date            | Ν      | Vext > |
| Q. Search Locations         | 88       | 0 Selected  |                     |                          |        |        |
| - BSI                       |          |             |                     |                          |        |        |
| Lancaster                   |          |             |                     |                          |        |        |
| ExternalOrganizations       |          |             |                     |                          |        |        |
| - Atos                      |          |             | Nolocat             | ions selected            |        |        |
| 3300 Solihull Parkway       |          |             |                     | ions from left hand side |        |        |
| Atos Milton Keynes          |          |             | Fiedse select locat | ions nonnierc fidhu side |        |        |
| Livingston Appleton Parkway | /        |             |                     |                          |        |        |
| London Consortium           |          |             |                     |                          |        |        |

#### Fig. 22

The left side shows your options. Type in the search field and click the magnifying glass to find a specific option. The arrows to the right of the search field allow you to navigate through options.

| The   | <b>H</b> | button o | pens all | l organi | ization | hierarchies. | The | l           |        | button | closes | them. |
|-------|----------|----------|----------|----------|---------|--------------|-----|-------------|--------|--------|--------|-------|
| The r | ight si  | de shows | your ch  | noices.  | Click   | Next         | >   | when you're | e fini | shed.  |        |       |

On the next page, your titles will be automatically filled in. If you click on your title, it will become an editable field.

| Append to title | <b>Locations</b> |
|-----------------|------------------|
|                 |                  |

Fig. 23

Click the 🔲 button next to 'locations' on the grey bar [fig.23].

It will automatically add the location of each audit to the title, helping you to differentiate auditsof the same type at different locations.

Copyright © 2022 BSI.

When you have completed the title(s), click Next >

The next page allows you to assign a Lead Auditor to each location, who will be responsible for completing the audit.

Click the **button** and select one or more individual(s) from the list.

Individuals with read only user permissions will appear as greyed out, as they cannot be assigned as auditors.

Repeat this process for the audit team. This allows you to grant other members access to the audit.

If you wish to have the same lead auditor and audit team for each location, click the **Copy down** button.

Once you have completed the mandatory fields, click Next >

The final page is schedule date. The date you select here will be the date for the first audit in each location. The dates of the later audits will be set from the schedule builder, discussed in section 4.2.2. 'Creating an audit schedule' in this manual.

To decide a 'schedule date', click the 📋 button to trigger a calendar drop down.

Select the year by clicking in the top left corner, followed by the month, date and time. Click 'set' to confirm.

Repeat this process for the due date. This refers to the date the audit should be completed by. If it is not completed by this date, it will become overdue.

If you wish to have the same schedule date and due date for each location, click the button.

You can use the **< Previous** button to refer to previous pages.

Once you have completed the mandatory fields, click the Apply button.

Copy down

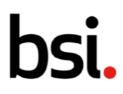

### 4.3) Conducting and De-scheduling audits and audit Schedules

To conduct a scheduled audit, select it from the audit record grid.

| ÷  | bsi.connect 🗈 🌣 <table-cell> Rachel Doughty</table-cell>                                             |
|----|----------------------------------------------------------------------------------------------------|
| ß  | Home / Audits / ISO 9001:2015 Sample Audit                                                           |
| ٩  | Status : Scheduled 🗇 Add To Calendar 🛧 Export Save Conduct Deschedule                                |
| 4  | ID: AUR-000049 Record Type: Audit Schedule                                                           |
|    | Audit Title *                                                                                        |
| ~~ | ISO 9001:2015 Sample Audit                                                                           |
| *  | Created By   Last Updated By:                                                                        |
|    | Audit Details                                                                                        |
|    | Associations     General Information     Photos     Actions     Findings     References     Revision |
|    | • 1.0 Associations                                                                                   |

#### Fig. 24

Click the 🖾 Add To Calendar button to export the audit schedule date, or due date, to an external calendar.

Click the  $\uparrow$  Export button to export the audit as a .doc or .pdf file.

You can edit the audit on this page, using section 4.2. 'creating audits and audit schedules' in this manual as a guide. You can also click the button highlighted [fig. 24] to review the recurrence schedule and locations.

Clicking Save will save any changes you make.

If you don't see 'save', 'conduct', or 'de-schedule' in the top right, your audit is not in the 'scheduled' status and is likely in 'draft'.

Refer to 4.10. 'audit statuses' in the manual for more information about the different statuses of audits.

#### 4.3.1) Conducting an audit without a checklist

To conduct the audit, click the **Conduct** button. This will begin your audit and transition it to the 'in progress' status.

Underneath the title, you can select audit details [fig. 25].

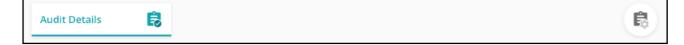

#### Fig. 25

Describe the audit in the introduction and executive summary fields.

| You can add photos as supplementary evidence. Click | Select file | to open your computer's file |
|-----------------------------------------------------|-------------|------------------------------|
| menu.                                               |             |                              |

You can attach any files that are relevant to this audit in the references section [fig. 26]. 'Upload file' opens your computer's file menu. 'Add URL' allows you to type a web address. 'System record' allows you to associate another BSI Connect Plus record.

| 0 References 🛛 💿      |
|-----------------------|
|                       |
| Add URL System Record |

#### Fig. 26

When the switch (highlighted in red [fig. 26]) is on, this will list any other system records that reference this audit in their own section 8.

You can also add actions and findings to audits. For more information, refer to section 4.4. 'raising actions / findings from audits' in this manual.

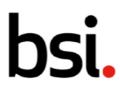

#### 4.3.2) Conducting an audit with a checklist

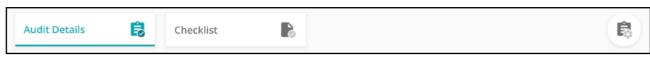

#### Fig. 27

If your audit has a checklist, click the checklist card to answer the questions [fig. 27].

| <b>bsi.</b> connect                      | 11 🌣 🕜 🖪 Rachel Doughty                                                                                                    |
|------------------------------------------|----------------------------------------------------------------------------------------------------|
| Home / Audits / Workplace Safety         |                                                                                                    |
| Status : In Progress                     | Add To Calendar                                                                                                    |
| Q. Type here to search                   | 🗐 0 of 28 Questions Answered \Xi Filter                                                                                                    |
| O S1 Context of the organ<br>4 Questions | O S1 Context of the organization Check all Not Applicable                                                                                                    |
| O S 2 Leadership<br>3 Questions          | <ul> <li>Q 1.1 Has the organization undertaken a review to determine fully the external and internal issues that are relevant to establishing the context of the organization?</li> <li>Q 0</li> <li>Q 0</li> <li>Q 0</li> <li>Q 0</li> <li>Q 0</li> <li>Q 0</li> </ul> |
|                                          |                                                                                                    |
| O S 3 Planning<br>6 Questions            | ○ Yes<br>○ No                                                                                                    |
|                                          | ⊖ Yes                                                                                                    |

#### Fig. 28

Type in the search field and click the magnifying glass to find a specific question. Select the section you'd like to answer on the left side.

To the right of the search field, in teal writing, shows how many questions you have answered. On the

right, click the  $\overline{\phantom{a}}$  button to filter by answered status [fig. 29].

| All Questions            |
|--------------------------|
| O Questions answered     |
| O Questions not answered |

#### Fig. 29

If the section can be marked as not applicable, there will be a  $\Box$  . Click it to check all questions in that section as not applicable.

Below the question are four buttons [fig. 30].

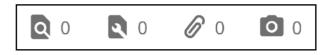

Fig. 30 [findings, actions, attachments, photos]

The numbers show the amount of each that are attached to this specific question.

From left to right, you can click on these buttons to add a new finding, action, attachment and image to this specific question.

For more information about adding findings and actions look to section 4.4.3. 'raising actions from checklist questions' and section 4.4.4. 'raising findings from checklist questions' in this manual.

Clicking the attachment button allows you to upload files and add web page addresses. Clicking the Photo button allows you to add photographic evidence.

If you want to write any extra details, type in the field under 'remarks'. Repeat this process for all the mandatory questions, which will have a \*.

| Once you're at the bottom of the page, use the | Previous | Next | buttons to navigate through |
|------------------------------------------------|----------|------|-----------------------------|
| the sections.                                  |          |      |                             |

After you've completed the questions, click the

Complete button.

Clicking this button will transition the audit to the completed status. To learn more about statuses, refer to section 4.10. 'audit statuses' in this manual.

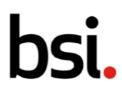

#### 4.3.3) De-scheduling an audit

Click **Deschedule** in the top right to de-schedule a specific audit.

#### 4.3.4) Cancelling an audit schedule

If you wish to end an audit schedule, the recommendation is to set the audit end recurrence to the current date and time. This will prevent any new audits from being scheduled.

To do this, click the ( 🗟 ) button underneath the title, to the right. This shows you the audit builder.

Scroll down to section 4.0. For every time interval (daily/weekly/monthly/yearly), this process is the same.

In the end recurrence section, select 'on date' [fig.31].

| End Recurrence |                  |  |  |  |  |  |  |
|----------------|------------------|--|--|--|--|--|--|
| On Date        | YYYY-MM-DD HH:MM |  |  |  |  |  |  |
| O After 0      | End Recurrence   |  |  |  |  |  |  |
| O No           |                  |  |  |  |  |  |  |

#### Fig. 31

Select the 📋

ne 🔲 button to trigger a calendar drop down.

The calendar will show the current time, so you can click 'set'.

### 4.4) Raising actions / findings from audits

Findings and actions can be raised as a result of conducting an audit and added to the audit details, or they can be raised as a result of a specific question in a checklist.

To raise findings or actions by adding them to the audit details, please refer to the next two sections of this manual, 4.4.1. 'adding actions to audit details' and 4.4.2. 'adding findings to audit details'.

To raise findings or actions as a result of a specific question in a checklist, please refer to sections 4.4.3. 'adding actions to checklist questions'

Both pathways require you to select an audit from the audit Record grid.

The audit record grid can be found by selecting 'auditing', then 'view audits' from the left menu (highlighted [fig.32]).

| n bsi.con         | nect  |                             |                                        |                                     | Ċ | \$    | 0          | R Rachel Doughty 🥪 |
|-------------------|-------|-----------------------------|----------------------------------------|-------------------------------------|---|-------|------------|--------------------|
| <b>E</b> Auditing | · · · | AUDITING                    | BSI ASSESSMENTS & TESTS                | CHECKLISTS                          |   |       |            |                    |
| Findings          |       | View Audits<br>Create Audit | View BSI Assessments<br>View BSI Tests | View Checklists<br>Create Checklist |   | Updat | es         |                    |
| Actions           |       | -                           | Mar 2021                               |                                     |   |       | tion Insig | ihts bsi.          |

#### Fig. 32

To raise an action or finding from an audit, it must be in progress.

#### 4.4.1) Adding actions to audit Details

Once you have opened the audit, go to section 5.0 in the record.

Click the button. This will trigger a drop down, allowing you to decide the type of action.

A correction is an action to eliminate a detected nonconformity.

A corrective action is an action to eliminate the cause of a nonconformity.

An action allows you to create an action that does not fit into the previous two categories. Once you've clicked on the type of action, a popup will appear on the right-hand side. The fields with a \* are mandatory.

To select a management system and priority, click the  $\Rightarrow$  button.To select a 'Location' and 'Owner', click the button.

To select a s tart date' and due date, click the

button.

Once you have filled in all the data, click the

button.

Your action will then appear in section 5.0 within the audit record. If you hover your cursor over your action [fig. 33], you have the option to view or remove it.

| • 5.0 Actions 1                 |                                                                    | ^ |
|---------------------------------|--------------------------------------------------------------------|---|
| Add<br>Click to add new Actions | Repeat Question in 27001<br>Due 2022<br>View<br>Madrid<br>ED 27001 |   |

#### Fig. 33

If you click view, the pop up showing the action details will reappear on the right. In the right corner, you can

click the **Close** button to close the box.

Clicking the

Clicking the

button will save any changes.

button will open the action in full screen.

4.4.2) Adding findings to audit Details

Save

View

Once you have opened the audit, go to section `6.0 findings' in the record.

Click the button. This will trigger a drop down, allowing you to decide the type of finding. Add Non-Conformance is a non-fulfilment of a requirement.

Opportunity for Improvement is a statement of fact made by an assessor during an assessment, substantiated by objective evidence, referring to a weakness or potential deficiency in a management system, which if not improved may lead to nonconformity in the future.

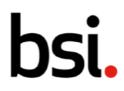

Observations are comments that maybe relevant for the next audit. actions do not necessarily have to be taken for observations however, it is recommended that these have been considered as part of your continuous improvement process.

Once you've clicked on the type of finding, a popup will appear on the right-hand side. The fields marked with a \* are mandatory.

To select a management system and classification, click the  $\diamondsuit$  button. To select a I o cation and owner, click the icon. To select a start date and due date, click the button.

Create

Once you have filled in all the data, click the

button.

Your findings will then appear in section '6.0 findings' within the audit record. If you hover your cursor over your finding [fig. 34], you have the option to view or remove it.

| • 6.0 Findings 1                 |                                                                                                    | ^ |
|----------------------------------|----------------------------------------------------------------------------------------------------|---|
| Add<br>Click to add new Findings | NCR - Control 5.1.1. Policies for In<br>Due 2020<br>View<br>Nadrid<br>Duaft<br>Remove<br>Fil<br>Draft<br>Remove<br>Jorny Waters |   |

#### Fig. 34

If you click 'view', the pop up showing the finding details will reappear on the right. In the right corner, you can click the **Close** button to close the box.

Clicking the Save button will save any changes. Clicking the View button will open the finding in a full screen format.

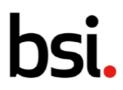

#### 4.4.3) Raising actions from checklist Questions

From the audits record grid, select the audit you wish to raise an action for.

On the next page, click the Checklist button underneath the title, to see the checklist.

The left side shows the sections, and the right the questions. For more information on conductingan audit, refer to the section 4.3. 'Conducting and de-scheduling audits and audit schedules' in this manual.

Under each question are 4 icons, findings, actions, references and images. The  $\bigcirc 0$  button allows you to add a new action.

Clicking this button when the number is greater than zero will produce a drop down with two options, 'view' and 'create'. If you click 'view', the actions will appear on the right side of the screen. If you click 'create', a new drop down will appear, allowing you to pick the type of action.

A correction is an action to eliminate a detected nonconformity.

A corrective action is an action to eliminate the cause of a nonconformity.

An action allows you to create an action that does not fit within the previous two categories. Once you've clicked on the type of action, a popup will appear on the right-hand side. The fields with a \* are mandatory.

To select a management system and priority, click the  $\Leftrightarrow$  button. To select a location and owner, click the button.

To select a start date and due date, click the 📩 button.

Once you have filled in all the data, click the

Create button.

The number next to the action button will increment by 1. If you click it when the number is greater than zero, it will produce a drop down with two options, view and create. If you click 'view', the action will re appear on the right side of the screen.

In the right corner, you can click the **Close** button to close the box.

Clicking the

Save

button will save any changes.

Clicking the View button will open the action in a full screen format.

#### 4.4.4) Raising findings from checklist Questions

From the audits record grid, select the audit you wish to raise an action for.

| On the next page, click the | Checklist | 6 | button underneath the title, to see the |
|-----------------------------|-----------|---|-----------------------------------------|
| checklist.                  |           |   |                                         |

The left side shows the sections, and the right the questions. For more information on conductingan audit, refer to the section 4.3. 'Conducting and de-scheduling audits and audit schedules' in the manual.

Under each question are 4 icons, findings, actions, references and images. The **Q** <sup>0</sup> button allows you to add a new finding.

Clicking this button when the number is greater than zero will produce a drop down with two options, 'view' and 'create'. If you click 'view', the finding will appear on the right side of the screen. If you click 'create', a new drop down will appear, allowing you to pick the type of finding.

Non-conformance is a non-fulfilment of a requirement.

Opportunity for improvement is a statement of fact made by an assessor during an assessment, and substantiated by objective evidence, referring to a weakness or potential deficiency in a management system, which if not improved may lead to nonconformity in the future.

Observations are comments that maybe relevant for the next audit. actions do not necessarily have to be taken for observations however, it is recommended that these have been considered aspart of your continuous improvement process.

Once you've clicked on the type of finding, a popup will appear on the right-hand side. The fields marked with a \* are mandatory.

To select a management system and classification, click the  $\diamondsuit$  button.

To select a location and owner, click the 📘 button.

To select a 'Start Date' and 'Due Date', click the 📩 button.

Once you have filled in all the data, click the

Create button.

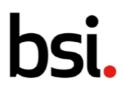

The number next to the finding button will increment by 1. If you click it when the number is greater than zero, it will produce a drop down with two options, view and create. If you click 'view', the action will re appear on the right side of the screen.

In the right corner, you can click the **Close** button to close the box.

Clicking the

button will save any changes.

Clicking the

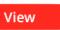

Save

button will open the finding in a full screen format.

### 4.5) Viewing and filtering your BSI Assessments and BSI Tests

Both BSI Assessments and BSI Tests are found by clicking 'audits' on the left menu, then selectingthe relevant title (highlighted [fig.35]). Both pages have an identical format, so can be viewed and filtered in the same ways.

| n bsi.com  | nect |                             |                                        |                                     | ŵ | \$    | 0         | R Rachel Doughty 🗸 |
|------------|------|-----------------------------|----------------------------------------|-------------------------------------|---|-------|-----------|--------------------|
| Auditing   |      | AUDITING                    | BSI ASSESSMENTS & TESTS                | CHECKLISTS                          |   |       |           |                    |
| Q Findings | >    | View Audits<br>Create Audit | View BSI Assessments<br>View BSI Tests | View Checklists<br>Create Checklist |   | Updat | tes       |                    |
| Actions >  |      | _                           | Mar 2021                               |                                     |   |       | tion Insi | ghts bsi.          |

#### Fig. 35

Your BSI assessments and tests are displayed in the record grid (highlighted [fig.36]). You can organize how the records are displayed with various sorting and filtering options, including which columns are visible and what information about each assessment or test is displayed.

| <b>n</b> | <b>bsi.</b> connect    |                        |          |              |          | Û       | ¢        | 0            | R Ra      | chel Doughty 🗸 |
|----------|------------------------|------------------------|----------|--------------|----------|---------|----------|--------------|-----------|----------------|
| B        | Home / BSI Assessments |                        |          |              |          |         |          |              |           |                |
|          | BSI Assess             | sments                 |          |              |          |         |          |              | 로 Adva    | nced filter    |
| *        | 🗂 Date 🚺               |                        | Standard | - Visit type |          |         |          |              |           | iii ~∕         |
|          | Q. Type here to search | Q. Type here to search |          |              |          |         |          | n <b>m</b> c | olumns    | ↑ Export       |
|          | Assessme 🗸             | Visit type             | Standard | Job Status   | Due date | End dat | e        | Start        | date      | Duration       |
|          | 8767410                | Continuing Ass         | ISO 9001 | Booked       | 2018-01  | 2018-0  | 1-17 12: | 2018-        | 01-17 12: | 2.00           |
|          | 8767411                | Re-certificatio        | ISO 9001 | Outstanding  | 2018-07  | -       |          | -            |           | 2.00           |
|          | 8767412                | Continuing Ass         | ISO 9001 | Completed    | 2014-07  | 2014-0  | 7-02 12: | 2014         | 07-01 12: | 2.00           |
|          | 8767413                | Continuing Ass         | ISO 9001 | Completed    | 2015-01  | 2015-0  | 1-09 12: | 2015         | 01-08 12: | 2.00           |
|          | 8767414                | Re-certificatio        | ISO 9001 | Completed    | 2015-07  | 2015-0  | 7-21 12: | 2015         | 07-20 12: | 2.00           |

#### Fig. 36

Please see the navigation video in the User Guides & Resources page, under the question mark, in the top right of BSI Connect Plus.

| Copyright © 2022 BSI. |  |
|-----------------------|--|
| All rights reserved.  |  |

#### 4.5.1) Using the Advanced Filter

The advanced filter is in the top right. This allows you to create and save specific filters.

| Advanced filter                             |        | Clear Save & apply Apply |
|---------------------------------------------|--------|--------------------------|
| New Saved Filters                           |        |                          |
| Enter filter name<br>Maximum 250 characters |        | 0/250                    |
| (Select 🗣                                   | Select | ♦ Type keywords ) +      |
| And 🗢 🌔 Select 🖨                            | Select | Type keywords            |

#### Fig. 37

Name your filter by typing in the field (highlighted [fig.37]).

Click the  $\clubsuit$  button, and select an option from the drop down, from left to right to create your filter.

Clicking the + button adds a new filter row, so you can drill further into your data.

Clicking the **button** removes a filter row.

You can decide whether you want to return records that follow both filter requirements or follow one or the other by changing the 'and' field on the left side to 'or'.

The brackets allow you to combine filters.

Click the Apply button to search using your filter.

To save your filter to use at another time, click the Save & apply button. You can find your saved filters by clicking 'saved filters' header next to 'new'.

To clear your filter specifications, click the Clear button.

#### 4.5.2) Using the Common Filters

Below the quick filters are the common filters. These vary between BSI assessments [fig.38], and BSI tests [fig.39]. Click the icons to the left to filter by type.

🗂 Date 🚺 🛛 🔋 Location 🛛 🌐 Standard 🛛 🚍 Visit type

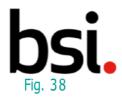

#### Fig. 39

#### 4.5.3) Changing the Record view

To the right of the common filters are the record list view, card view, calendar view, and chart view options [fig.40].

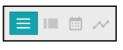

Fig. 40

These affect how the records are shown. Any filters applied will stay when switching views. The  $\equiv$  button produces the list view.

The button produces the card view [fig.41].

| <b>A</b> | bsi.connect 🛍 🌣                                                                                                    | 0 | R rachel doughty 🗸 |
|----------|----------------------------------------------------------------------------------------------------|---|--------------------|
| B        | Home / BSI Assessments                                                                                                    |   |                    |
|          | BSI Assessments                                                                                                    |   | 표 Advanced filter  |
| *        | 🗂 Date 🚺 📀 Location 🌐 Standard 🗧 Visit type                                                                                                    |   |                    |
|          | Q. Type keywords         is 8767410         Booked         Continuing Assessment         ISO 9001       John Lee +1         Please select a card on the left. |   |                    |
|          | 8767411     Outstanding     Re-certification Assess     ISO 9001                                                                                              |   |                    |
|          | 8767412                                                                                                    |   |                    |

#### Fig. 41

The cards are shown on the left. You can search for a specific record by typing in the field (highlighted [fig.41]) and clicking the magnifying glass.

You can use common filters and the advanced filter as in the list view. You can scroll down through cards on the left.

If you scroll to the bottom of the page, you will see the pagination options [fig.42].

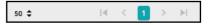

#### Fig. 42

Click the  $\diamondsuit$  button to alter the number of records displayed on each page. To the right, use the arrows to navigate through the pages of records.

At the top of the page, use the button to clear any filters applied.

Click on a card to see more detail. BSI assessments and tests cannot be edited.

Next to the card view button, is the **button** the calendar view button.

| • | <b>bsi</b> .connect    |                          |     |           | Ċ.  | ¢ 0 | R rachel doughty ~ |  |
|---|------------------------|--------------------------|-----|-----------|-----|-----|--------------------|--|
| B | Home / BSI Assessments |                          |     |           |     |     |                    |  |
| ٥ | < 🗰 2015 - Jan         | C 2015 - January > Today |     |           |     |     |                    |  |
| ۵ | MON                    | TUE                      | WED | тни       | FRI | SAT | SUN                |  |
| * |                        |                          |     | 1         | 2   | 3   | 4                  |  |
|   | 5                      | 6                        | 7   | 8 8767413 | 9   | 10  | 11                 |  |
|   | 12                     | 13                       | 14  | 15        | 16  | 17  | 18                 |  |
|   | 19                     | 20                       | 21  | 22        | 23  | 24  | . 25               |  |

#### Fig. 43

Like the list view and the card view, you can filter using the advanced and common filters. Remember that any filters used in one view will affect the records shown in another.

At the top of the page, use the button to clear any filters applied.

At the top right of the calendar view, you can the calendar as an Excel spreadsheet.

At the top left, you can decide which month you would like to see. Click the \_\_\_\_\_ button tosee the current month.

To change the year and month, click the arrows either side of the text (highlighted [fig.43]) to see chronologically linear months.

You can also click on the text (highlighted [fig.43]) to produce a drop down. Select the year and the month.

Next to the calendar view button is the  $\swarrow$  button. This is the chart view button. It is disabled on the BSI assessments and tests pages.

#### 4.5.4) Configuring the Columns

Above the column headers are the column configuration options, and the export function.

| Q. Type here to search | Group by column | Columns | ↑ Export |
|------------------------|-----------------|---------|----------|
|                        |                 |         |          |

#### Fig. 44

You can type in the search field to return a specific record. Clicking 'group by column' will open the menu below [fig.45].

| Group Clear Apply      |
|------------------------|
| Q. Type here to search |
| O Name                 |
| O Sub-Type             |
| O Base Type            |
| O Belongs to           |
| O Department           |
| O References           |

#### Fig. 45

This menu allows you to group specific records together.

You can search for a specific option by typing in the 'type here to search' field. Some records have many columns available for display.

To clear a grouping, click the button when you have groupings applied.

Next to 'group by column' is 'columns'. Clicking this button will show all columns available for viewing on the record list. If you select many columns, you may need to scroll left or right to view them. The scroll bar is at the bottom of the record grid.

#### 4.5.5) Filtering the records using the Column Headers

Assessme... 🗸 🖛 Visit type Standard Job Status Due date End date Start date Duration

#### Fig. 46

Columns can be sorted or filtered. Click the  $\checkmark$  button to sort.

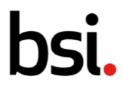

Sorting is either ascending, descending or off. Sorting is applied cumulatively. For example, if youapply a sort to both the title and the date columns, it will sort in the order you applied them.

N.B. If it appears that sorting is not working as you'd expect, ensure there is not a sort applied toanother column (either off screen, or hidden).

If you click and drag on the column boundaries, you can make the columns wider or narrower. Click the button to filter the records according to each column.

Remember, to clear any filters applied, click the button in the top right corner of the screen.

#### 4.5.6) Using the Record lists

On the list view, below the column filters is the record list. Hover over a record and click to select. If you scroll to the bottom of the record list, you will see the pagination options [fig.47].

| Records per page: 50 🗘 1 - 40 of 40 records | < | < | 1 | > | $\left\  \cdot \right\ $ |  |
|---------------------------------------------|---|---|---|---|--------------------------|--|
|---------------------------------------------|---|---|---|---|--------------------------|--|

#### Fig. 47

Click the  $\diamondsuit$  button to alter the number of records displayed on each page. To the right, use the arrows to navigate through the pages of records. When you log off, your filters will stay applied.

### 4.7) viewing checklists

To view your checklists, click 'audits' on the left menu, then select 'view checklists' (highlighted[fig.48]).

| n bsi.con  | nect |                             |                                        |                                     | Ċ | ۵    | 0           | R Rachel Doughty 🗸 |
|------------|------|-----------------------------|----------------------------------------|-------------------------------------|---|------|-------------|--------------------|
| R Auditing | >    | AUDITING                    | BSI ASSESSMENTS & TESTS                | CHECKLISTS                          |   |      |             |                    |
| Q Findings | >    | View Audits<br>Create Audit | View BSI Assessments<br>View BSI Tests | View Checklists<br>Create Checklist |   | Upda |             |                    |
| Actions    | >    |                             | Mar 2021                               |                                     |   | •    | ition Insig | jhts bsi.          |

#### Fig. 48

This will take you to the checklists record grid [fig.49].

| <b>A</b> | <b>bsi.</b> connect                               |        |         | Û                             | ¢     | 0     | R rachel doughty 🗸      |  |
|----------|---------------------------------------------------|--------|---------|-------------------------------|-------|-------|-------------------------|--|
| B        | Home / Checklists                                 |        |         |                               |       |       |                         |  |
| 0        | Checklists + Add new                              |        |         |                               |       |       | 幸 Advanced filter       |  |
| *        |                                                   |        |         |                               |       |       | <b>=</b> III (iii) // ( |  |
|          | Q. Type here to search Columns 🗰 Columns 🖈 Export |        |         |                               |       |       |                         |  |
|          | Title                                             | Status | Version | Management System             |       |       |                         |  |
|          | Information security (office)                     | Draft  | 1.00    | ISO 27001                     |       |       |                         |  |
|          | test                                              | Draft  | 1.00    | ISO 9001<br>ISO 45001         |       |       |                         |  |
|          | Internal H&S Checklist                            | Draft  | 1.00    |                               |       |       |                         |  |
|          | Craigs Checklist for auditing                     | Draft  | 1.00    | Quality Management 🞯 Let's Go |       |       |                         |  |
|          | 26/10 checklist                                   | Draft  | 1.00    |                               | ISO 4 | 15001 |                         |  |

#### Fig. 49

Your checklists are displayed in the record grid (highlighted [fig.49]). You can organize how the records are displayed with various sorting and filtering options, including which columns are visible and what information about each finding is displayed.

#### 4.6.1) Using the Advanced Filter

The advanced filter is in the top right. This allows you to create and save specific filters.

| Advanced filter                             |          | Clear Save & apply Apply |
|---------------------------------------------|----------|--------------------------|
| New Saved Filters                           |          |                          |
| Enter filter name<br>Maximum 250 characters |          | 0/250                    |
| ( Select                                    |          | Type keywords     ()     |
| And 🗢 ( Select                              | ♦ Select | Type keywords            |

#### Fig. 50

Name your filter by typing in the field (highlighted [fig.50]).

Click the  $\Leftrightarrow$  button and select an option from the drop-down menu. Complete the filter row as appropriate.

| Copyright © 2022 BSI. |  |
|-----------------------|--|
| All rights reserved.  |  |

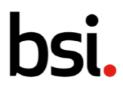

Clicking the button adds a new filter row, so you can drill further into your data. Clicking the button deletes a filter row, to simplify your search. You can decide whether you want to return records that follow both filter requirements or follow one or the other by changing the 'and' field on the left side to 'or'.

The brackets allow you to combine filters.

| Click the                                                                  | Apply        | button to search using your | filter. |         |  |  |  |
|----------------------------------------------------------------------------|--------------|-----------------------------|---------|---------|--|--|--|
| To save your filter to use at another time, click the Save & apply but     |              |                             |         |         |  |  |  |
| You can find your saved filters by clicking 'saved filters' next to 'new'. |              |                             |         |         |  |  |  |
| To clear yo                                                                | our filter s | specifications, click the   | Clear   | button. |  |  |  |

# 4.6.2) Changing the Record view

Underneath the advanced filter is the record list view, card view and calendar view [fig.51].

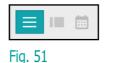

These affect how the records are shown. The  $\equiv$  button produces the list view. The  $\parallel$  button produces the card view [fig.52].

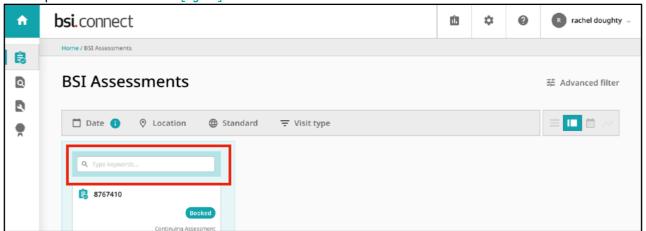

Fig. 52

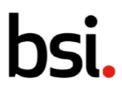

The cards are shown on the left. You can search for a specific record by typing in the field (highlighted [fig.52]) and clicking the magnifying glass.

You can use the common filters and the advanced filter as in the list view. You can scroll down through cards on the left.

If you scroll to the bottom of the page, you will see the pagination options [fig.53].

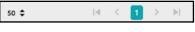

Fig. 53

Click the  $\diamondsuit$  button to alter the number of records displayed on each page. To the right, use the arrows to navigate through the pages of records.

At the top of the page, use the more detail [fig.54]. button to clear any filters applied.Click on a card to see

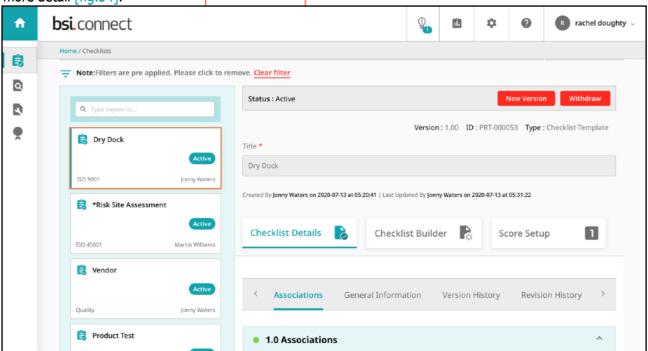

#### Fig. 54

From here, you can edit your checklist.

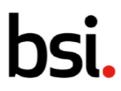

For more information about how to create a new version of a checklist, please refer to section 4.8 of this manual.

Next to the card view button is the calendar view is button. This view is disabled on the checklists page.

## 4.7.3) Configuring the Columns

Back on the list view, there are several ways to organize your records.

Above the column headers are the column configuration options, and the export function.

| Q Type here to search | Group by column | Columns | ↑ Export |
|-----------------------|-----------------|---------|----------|
|-----------------------|-----------------|---------|----------|

#### Fig. 55

You can type in the search field to return a specific record. Clicking 'group by column' will produce the menu below [fig.56].

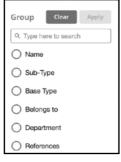

#### Fig. 56

This menu allows you to group specific records together.

You can search for a specific option by typing in the 'type here to search' field and clicking the magnifying glass. Some records have many columns available for display.

To clear a grouping, click the vou have groupings applied.

The next button is 'columns'. Clicking this button will produce a menu of options. If you select many columns, you may need to scroll left or right to view them. The scroll bar is at the bottom of the record grid.

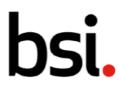

## 4.6.4) Filtering the records using the Column Headers

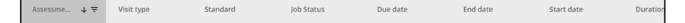

#### Fig. 57

Columns can be sorted or filtered. Click the  $\checkmark$  button to sort.

Sorting is either ascending, descending or off. Sorting is applied cumulatively. For example, if you apply a sort to both the title and the date columns, it will sort in the order you applied them.

If it appears that sorting is not working as you'd expect, ensure there is not a sort applied to another column (either off screen, or hidden).

**Clear all filters** 

If you click and drag on the column boundaries, you can make the columns wider or narrower. Click the

filter button **T** to filter the records according to each column.

Remember, to clear any filters applied, click the butto

button in top right corner of the screen.

#### 4.6.5) Using the Record lists

On the list view, below the column filters, is the record list. Hover over a record and click to select it.

Click the **Solution** button to copy the record.

If you have multiple audits to create, copying the record is useful to pre-populate the associations(e.g., owner, location).

If you scroll to the bottom of the record list, you will see the pagination options [fig.58].

Records per page: 50 🗢 1 - 40 of 40 records

#### Fig. 58

Click the  $\diamondsuit$  button to alter the number of records displayed on each page. To the right, use the arrows to navigate through the pages of records.

When you log out, your filters will stay applied.

ia < 🚹 > 🖃

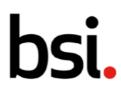

# 4.7) Creating checklists

| 🔹 bsi.con         | nect |                             |                                        |                                     | ŵ | ٥     | 0          | Rachel Doughty 🗸 |
|-------------------|------|-----------------------------|----------------------------------------|-------------------------------------|---|-------|------------|------------------|
| <b>E</b> Auditing | >    | AUDITING                    | BSI ASSESSMENTS & TESTS                | CHECKLISTS                          |   |       |            |                  |
| Q Findings        | >    | View Audits<br>Create Audit | View BSI Assessments<br>View BSI Tests | View Checklists<br>Create Checklist |   | Updat | tes        |                  |
| Actions           | >    | _                           | Mar 2021                               |                                     |   |       | tion Insid | ahts bsi.        |

#### Fig. 59

Checklists are the questions an audit team asks to assess compliance against a specified standard.

To create a checklist, select 'auditing' then 'create checklists' (highlighted [fig.59]).

You can also create a checklist by clicking the **+** Add new button on the checklists page. On the checklist creation page, you must fill in all the fields with a \*, starting with the title. In the associations section, management system and owner are mandatory.

Use the  $\Leftrightarrow$  button and the  $\boxed{}$  buttons to input data.

| Once you   | have | input      | data  | into | all the | fields | with a *, y | you will be able to click | Next |  |
|------------|------|------------|-------|------|---------|--------|-------------|---------------------------|------|--|
| )=   =   B | I    | <u>u</u> s | 1= := | -eje |         | Styles | - Size      | • <u>A</u> • <b>A</b> •   |      |  |

#### Fig. 60

For the general information section, type in the field. Describe the checklist, optionally using the rich-text formatting tools [fig.60].

Next, click the **Create** button in the top right corner.

This will create the 'checklist builder' and 'score setup' sections, shown on the next page [fig.61].

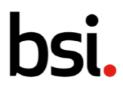

If you stay on the 'checklist details' tab, you will see below your description the version history, and the revision history.

Revision history shows edits made to this checklist version.

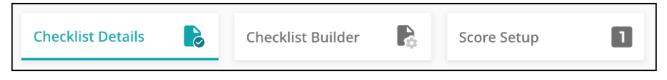

#### Fig. 61

Click 'checklist builder' [fig.61].

Click the **Add** section button in the left top corner, to add a group of questions. All fields with a \* are compulsory, starting with the title field.

Next, select whether the 'default display' of questions should be 'open', meaning the auditor can see all the questions without clicking, or 'closed', meaning the auditor must click on the section to view the questions. The closed option is recommended for checklists with lots of questions.

Below, you can add guidance and notes for the section.

These are shown to the auditor during the completion of the checklist. Guidance and notes cannot be changed once the audit has been allocated.

Once you have filled in the compulsory fields, you will have the option to add questions. Select the section you

Add

wish to add question(s) too, then click the **question** button.

# bsi.

Your sections and questions will appear on the left side of the screen [fig.62].

| <b>bsi.</b> connect                                                                                                    |                                                                                                    | 8      | ů.       | \$       | 0     | R rachel doughty |
|----------------------------------------------------------------------------------------------------|----------------------------------------------------------------------------------------------------|--------|----------|----------|-------|------------------|
| Home / Checklists / ISO 13485:2003 Checklist                                                                                                    |                                                                                                    |        |          |          |       |                  |
| Status : Draft                                                                                                    |                                                                                                    |        |          | Save     | Activ | ate Discard      |
| Add Add exection The Add The Add Execution Add Execution The Add Execution Add Execution Add Executi | Question Properties     Answer Ty                                                                                       | be Gui | dance ar | id Notes |       | >                |
| Q. Type here to search                                                                                                    | • Question Properties                                                                                                   |        |          |          |       | ^                |
| <ul> <li>ISO 13485:2003 Checklist</li> <li>\$ 1 Quality Management System</li> <li>\$ 1.1 4.1 General requirements</li> <li>Q 1.1.1 Is the quality management</li> <li>Q 1.1.2 Are outsourced process</li> <li>Q 4</li> <li>\$ 2 Management Responsibility</li> <li>\$ 2.1 4.2 Documentation requirement</li> <li>Q 2.1.1 4.2.1 Are the following to</li> </ul>                                                                                                    | Question Title *         Start typing here         Enable these for the question         Remarks         Not Applicable |        |          |          |       |                  |
| Q 2.1.2 4.2.2 Does the quality n<br>Q 2.1.3 4.2.3 Is there a written                                                                                                    | Answer Type                                                                                                    |        |          |          |       | ~                |

#### Fig. 62

You can search for specific sections and questions using the magnifying glass.Click the 🕒 button to show all the sections and questions.

Click the **button** to hide all the sections and questions.

Click the - button to hide the relevant subsections and questions.

Above the highlighted box [fig. 62], click the O button to see how your checklist will look to the assigned Auditors.

To remove a question or section, select it from the list, then click the  $\Box$  button.

If you click and drag whilst selecting a question or section, you can rearrange the order. Pressing'Save' will automatically correct the numbering sequence.

Fill in the title field on the right [fig.62].

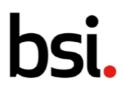

You can optionally allow the auditor to enter remarks by clicking the remarks tick-box, below the title. Use the text field to change what the remarks field is called on the checklist, such as 'evidence'.

If you tick 'not applicable', the auditor will be able to mark the question as not applicable.

If all questions in a section have the not applicable tick box, during the audit, the entire section can be marked as not applicable in one go (highlighted in [fig.63]).

| ÷ | <b>bsi.</b> connect               | 9                                                                  | ń.        | \$      | 9        | R rachel doughty $\sim$ |                    |  |  |  |  |  |
|---|-----------------------------------|--------------------------------------------------------------------|-----------|---------|----------|-------------------------|--------------------|--|--|--|--|--|
| ß | Home / Audits / 27001 - Section 5 |                                                                    |           |         |          |                         |                    |  |  |  |  |  |
|   | Status : In Progress              |                                                                    | dd To Ca  | lendar  | ↑ Expo   | rt S                    | ave Complete       |  |  |  |  |  |
| ٩ | Add to Audit 🖸 1 🖉 0 🙆 0          |                                                                    |           |         |          |                         |                    |  |  |  |  |  |
|   |                                   | 0 of 2 Questions Answered                                          |           |         |          |                         |                    |  |  |  |  |  |
| * | Q Type here to search             |                                                                    |           |         |          | Ţ Filter                |                    |  |  |  |  |  |
|   | O S1 Section 5<br>2 Questions     | Check all Not Applicable                                           |           |         |          |                         | all Not Applicable |  |  |  |  |  |
|   |                                   | ○ Q 1.1 Control 5.1.1. Policies for Information<br>Q 1 Q 0 Ø 0 O 0 | ation Se  | ecurity | Not A    | Applicable              |                    |  |  |  |  |  |
|   |                                   | Please select an option                                            |           |         |          |                         |                    |  |  |  |  |  |
|   |                                   | Auditor Comments                                                   |           |         |          |                         |                    |  |  |  |  |  |
|   |                                   | Start typing here                                                  |           |         |          |                         |                    |  |  |  |  |  |
|   |                                   | Q 1.2 Control 5.1.2. Review of the polici                          | ies for i | nforma  | tion sec | urity                   | Not Applicable     |  |  |  |  |  |

#### Fig. 63

If you don't allow a question to be marked as not applicable, you will be forced to provide an answer when conducting the audit.

You cannot complete an audit using a checklist unless all required answers have been completed or marked at not applicable if possible.

Below the 'not applicable' tick box [fig.62] is the answer type section. Use the dropdown to choose a style of answer.

# bsi.

# 4.7.1) The Dropdown Answer Type

Dropdown creates a list you can select from - the Auditor will only be able to choose one option.

| swer Type      | Copy answer options from previo | ous questior | 1         |                 |
|----------------|---------------------------------|--------------|-----------|-----------------|
| rop Down 🗘     | Please choose the question      |              |           |                 |
| Answer options | Default<br>Go to when answered  | Score        | Indicator | Default records |
| + Add answer   | None                            |              |           |                 |
| Type here      | ◯ Default Select the ques ♦     | 0            |           | Q <b>Q</b>      |
| Type here      | ○ Default Select the ques ♦     | 0            |           | Q <b>Q</b>      |

#### Fig. 63

Write the options in the fields to the left [fig.63], under 'answer options'. To add a new answer, click the button.

Once you have more than 3 options, a  $\Box$  button will appear to the far right, allowing you to delete an option.

Click and drag the 💠 button to reorganise the options.

On the next column along, 'default answer', allows you to set a default option.

If a default option is selected, the answer will be pre-populated when conducting the audit.

The 'go to when answered' option gives you the ability to jump to another question in the audit, depending on your response. For example, if you had "is this section applicable to this audit?" as your first question, if the Auditor selected 'no', then you could specify which question the auditor went to next.

Optionally, add an indicator colour and add a score. For more information on score setup, see

The next column, 'default records' allows you to choose the type of findings and/or actions that will be created if that answer is selected during the audit.

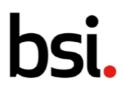

The default finding or action, created in the checklist builder, will be generated automatically when conducting the audit, if the question answer with a default finding is chosen by the auditor.

## 4.7.2) The Numeric Answer Type

This answer type is useful for answers where the answer is a number in a range.

| Answer Type  |              | Copy answer options from previous question |       |           |                 |    |  |  |
|--------------|--------------|--------------------------------------------|-------|-----------|-----------------|----|--|--|
| Numeric      | \$           | Please choose the questic                  | n     |           |                 | \$ |  |  |
| Range from   | Range to     | Go to when answered                        | Score | Indicator | Default records |    |  |  |
| + Add answer |              |                                            |       |           |                 |    |  |  |
| 0            | •            | Select the question 🗘                      | 0     | •         | 0               |    |  |  |
|              | Greater than | Select the question 💲                      | 0     | •         | 0               |    |  |  |

#### Fig. 64

In the 'range from' column, on the left [fig. 64], enter the lowest possible number for the answer.Next, in the 'range to' column, enter the upper limit of this range.

Then click 'add answer' to create a new range. The 'range from' column in this new range will bealready completed as one more than the upper bound of the previous range [fig.65].

|            | Copy answer options from p | previous que                                                                                                    | stion                                                                                                 |                                                                                                    |                                                                                                    |
|------------|----------------------------|----------------------------------------------------------------------------------------------------|----------------------------------------------------------------------------------------------------|----------------------------------------------------------------------------------------------------|----------------------------------------------------------------------------------------------------|
| \$         | Please choose the questio  | n                                                                                                    |                                                                                                    |                                                                                                    | \$                                                                                                    |
| Range to   | Go to when answered        | Score                                                                                                    | Indicator                                                                                             | Default records                                                                                                    |                                                                                                    |
|            |                            |                                                                                                    |                                                                                                    |                                                                                                    |                                                                                                    |
| 10         | Select the question 🗘      | 0                                                                                                    |                                                                                                    |                                                                                                    | Ô                                                                                                    |
|            | Select the question 🗢      | 0                                                                                                    |                                                                                                    | 0                                                                                                    | Ō                                                                                                    |
| Greater th | Select the question 🗘      | 0                                                                                                    |                                                                                                    |                                                                                                    |                                                                                                    |
|            | Range to                   | <ul> <li>Please choose the question</li> <li>Range to</li> <li>Go to when answered</li> <li>10</li> <li>Select the question </li> <li>Select the question </li> </ul> | <ul> <li>Please choose the question</li> <li>Range to Go to when answered Score</li> <li>10</li></ul> | Range to     Go to when answered     Score     Indicator       10     •     Select the question ÷     0     •       •     Select the question ÷     0     • | <ul> <li>Please choose the question</li> <li>Range to Go to when answered Score Indicator Default records</li> <li>10</li></ul> |

Fig. 65

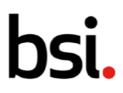

The rest of the question builder options are the same as for the dropdown answer type, in section 4.7.1 in this manual.

## 4.7.3) The Radio Button Answer Type

This answer type is like the dropdown answer type, except all options are visible at once.

### 4.7.4) The Text Answer Type

This answer type provides the auditor with a text field. You can choose if there should be a limit to the length of their response.

### 4.7.5) The Tick Box Answer Type

This answer type is like the radio button answer type in presenting a list of options, but the auditor can select one or more options.

The 'copy answer options from previous question' feature helps you streamline the answer creation process. Click the  $\diamondsuit$  button to use the answer options of another question you previously made.

Add button to create more groups of questions.

To add more questions, select a section and click the

Once you have finished building your checklist, click the

Click the Discard

Click the

button to delete this checklist.

Clicking the Activate button will move the checklist from the 'Draft' state to 'Active'. Once active, the checklist can be added to new audits and audit schedules.

Add

question

Save

button.

button to save it.

For more information on checklist statuses, refer to section 4.9. in this manual.

If you need to change or edit the checklist used in an audit, you can create a new version of the checklist and update the questions as necessary.

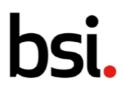

Once activated, any newly scheduled audits will use the new version of the checklist.

Any existing scheduled or in progress audits will continue to use the version available when they were created.

# 4.8) Creating a new version of a checklist

Click the **New Version** button and choose between major and minor versions.

If the current version is version 1.0, a new major version will then be 2.0, and a new minor version will be 1.01.

When a new version of a checklist is activated, the earlier version is automatically withdrawn. Any in progress audits will continue to use the version of checklist that was available when it was originally conducted. The new version of the checklist will be used by any audits in a scheduled state.

Next, label the new version. You will be taken to the checklist builder.

# 4.9) Checklist statuses

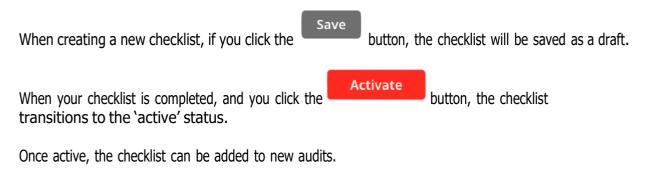

A checklist becomes withdrawn when a new version is created, although it is possible towithdraw a checklist without creating a new version.

If you withdraw a checklist, it will no longer be used by future scheduled audits.

Once a checklist is withdrawn, you can transition it to 'archived' by clicking the Archive button.

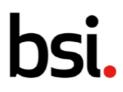

Withdrawn records are visible on record grids, archived records are hidden by default. Each status change is irreversible for checklists.

The status workflow for checklists is shown below [fig.66].

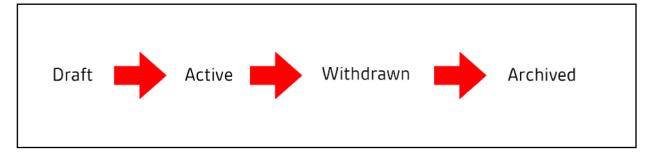

#### Fig. 66

# 4.10) Audit statuses

| When you click the | Create  | button, any newly created audit will be scheduled. |
|--------------------|---------|----------------------------------------------------|
| When you click the | Conduct | button, the audit transitions to 'in progress'.    |

| If you no longer want to conduct a scheduled audit, you can click the | Deschedule | button to |
|-----------------------------------------------------------------------|------------|-----------|
| de-schedule that audit.                                               |            |           |

This does not stop the scheduled recurrence. For further information, please refer to section 4.3.1. in this manual.

| Once the audit is in progress, and you have completed all the questions, click the | Complete | button to |
|------------------------------------------------------------------------------------|----------|-----------|
| transition the audit to 'completed'.                                               |          | button to |
|                                                                                    |          |           |

Once a checklist is completed, you can transition it to 'archived' by clicking the

Each status change is irreversible for audits.

The status workflow for audits is shown on the next page [fig.67].

Archive

button.

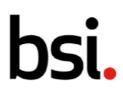

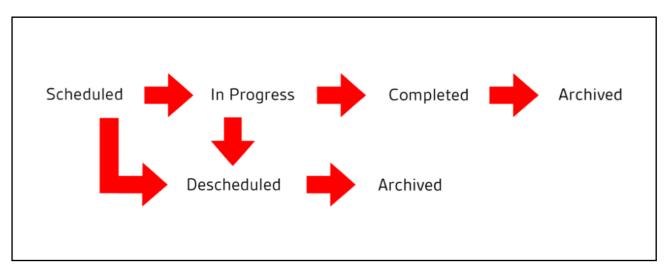

Fig. 67